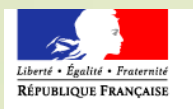

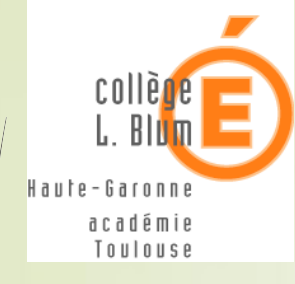

# Connexion aux télé-services

Nouvel interface EDUCONNECT

## A quoi ça sert :

 **Pour les 3èmes et les SECONDES :** Pour renseigner les vœux d'orientations lors de la phase provisoire (2ème trimestre et pour la phase de formulation DEFINITIVE des vœux d'orientation au 3ème trimestre.

■ Pour payer les **factures** en ligne (Cantine...)

Pour les demandes de **Bourses** dématérialisées.

# TUTORIEL DE CONNEXION

• Je me rends à cette adresse internet :

:

**[https://educonnect.education.gouv.fr](https://educonnect.education.gouv.fr/)** 

# ETAPE 1 : Choix de la méthode de connexion

## Soit avec votre compte **France CONNECT**

(cf.: Impôts, Amélie...)

### EduConnect

J'accède aux services numériques des établissements scolaires

Je simplifie mes accès avec FranceConnect

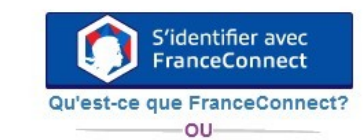

**J'utilise mes identifiants EduConnect** 

#### **Identifiant**

Saisissez un identifiant

#### Mot de passe

Saisissez un mot de passe

Se connecter

**Identifiant perdu** Mot de passe perdu

-OU-Je n'ai pas de compte

Besoin d'aide ? **Mentions légales** 

Accessibilité

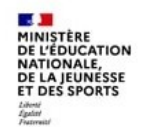

## Soit en créant un compte **EDUCONNECT**

Cliquer sur le type de connexion choisie pour voir le tuto.

En créant un compte **EDUCONNECT**

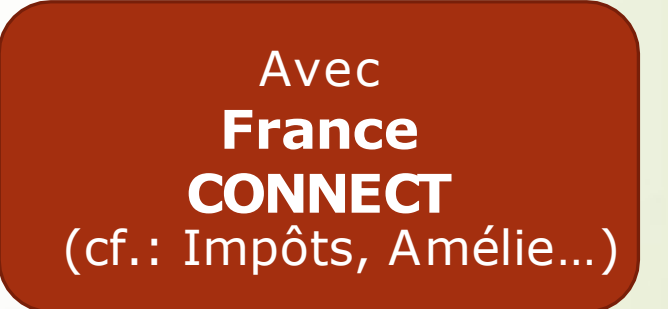

# ETAPE 2 : Par FranceCONNECT

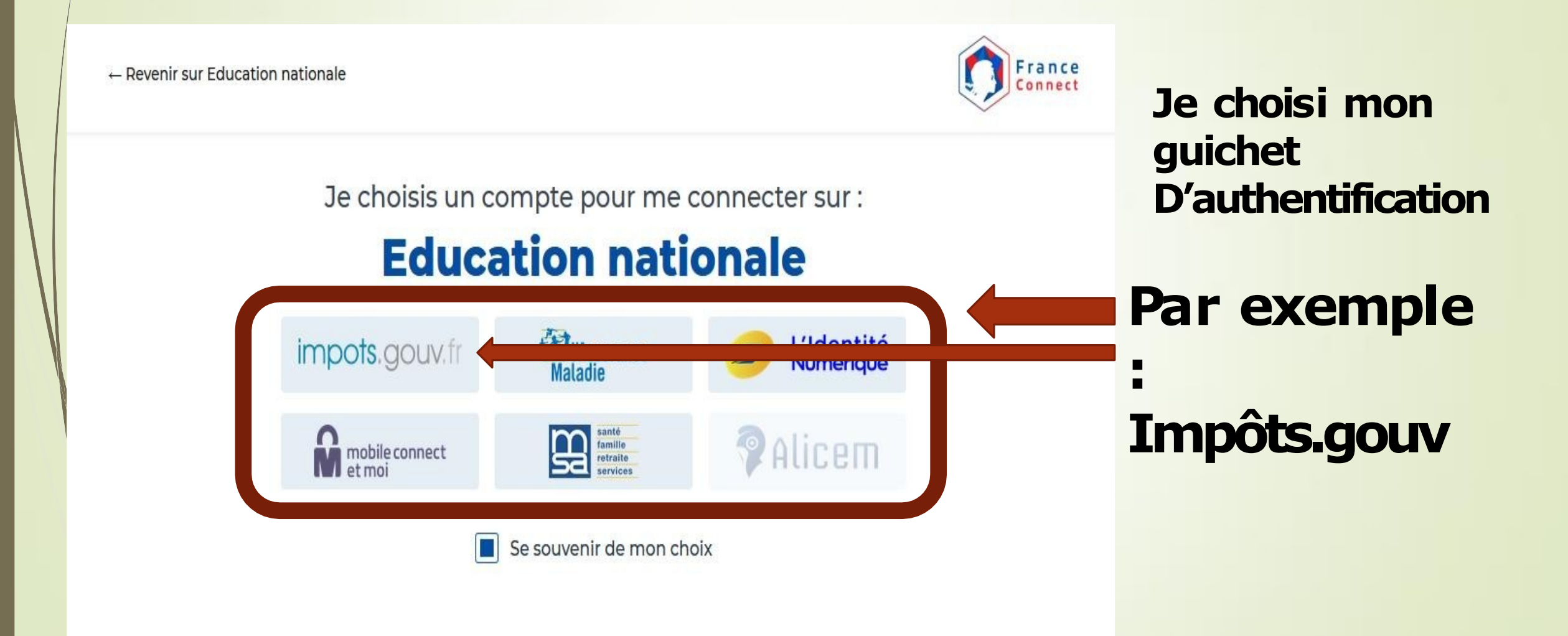

# **ETAPE 3: Par FranceCONNECT**

### $\sim$ **RÉPUBLIQUE FRANÇAISE** Liberté

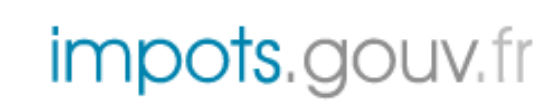

Égalité Fraternité

Je me connecte avec mon compte impots.gouv.fr

Votre session a expiré ; veuillez vous reconnecter.

Numéro fiscal

13 chiffres

Continuer

Je rentre l'identifiant et le code dont je me sers habituellement pour ce service

## ETAPE 4 : Par FranceCONNECT

**France CONNECT fait le LIEN avec EDUCONNECT**

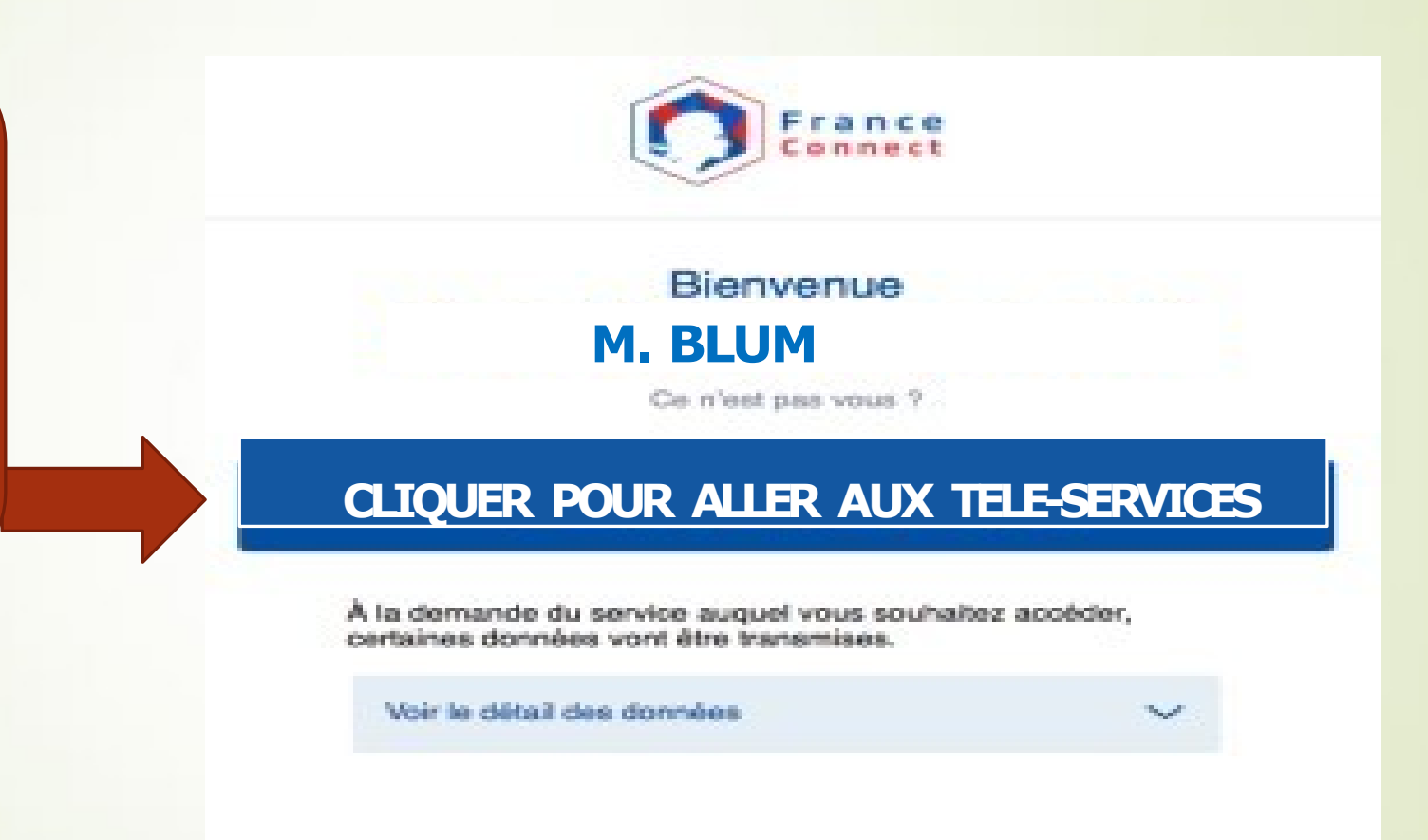

# ETAPE 2 : CRÉER UN COMPTE EDUCONNECT

## **Parents: J'active mon compte par SMS**

### U EduConnect

Je suis représentant légal d'élève(s) scolarisé(s) : je peux activer mon compte par SMS.

### **Activer mon compte**

Si mon numéro de téléphone portable n'est pas enregistré, je peux contacter l'établissement d'un de mes enfants pour obtenir mon identifiant et un mot de passe provisoire pour activer mon compte.

Je suis un(e) élève : je contacte mon établissement qui me fournira mon identifiant et un mot de passe provisoire pour activer mon compte.

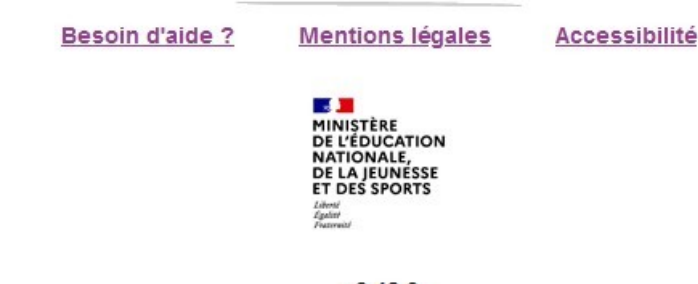

## ETAPE 3 : CREATION COMPTE

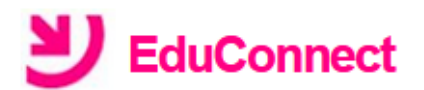

### J'active mon compte

### **Nom**

BLUM

Prénom

Léon

 $\mathbb{Z}$  and

N° de téléphone portable @ Pour les numéros hors France métropolitaine, merci d'indiquer l'indicatif régional.

 $1 + 33 = 66266566 - 66 - 66$ 

**Recevoir mon code SMS** 

Je ne souhaite pas utiliser de téléphone portable

Je demande la réception du code que je reporte sur la fenêtre qui s'ouvre

# **ETAPE 4 : EDUCONNEC**

**Vous n'avez plus qu'à confirmer que vous êtes bien vous et que vous êtes bien le représentant légal en rentrant leurs dates de naissance**

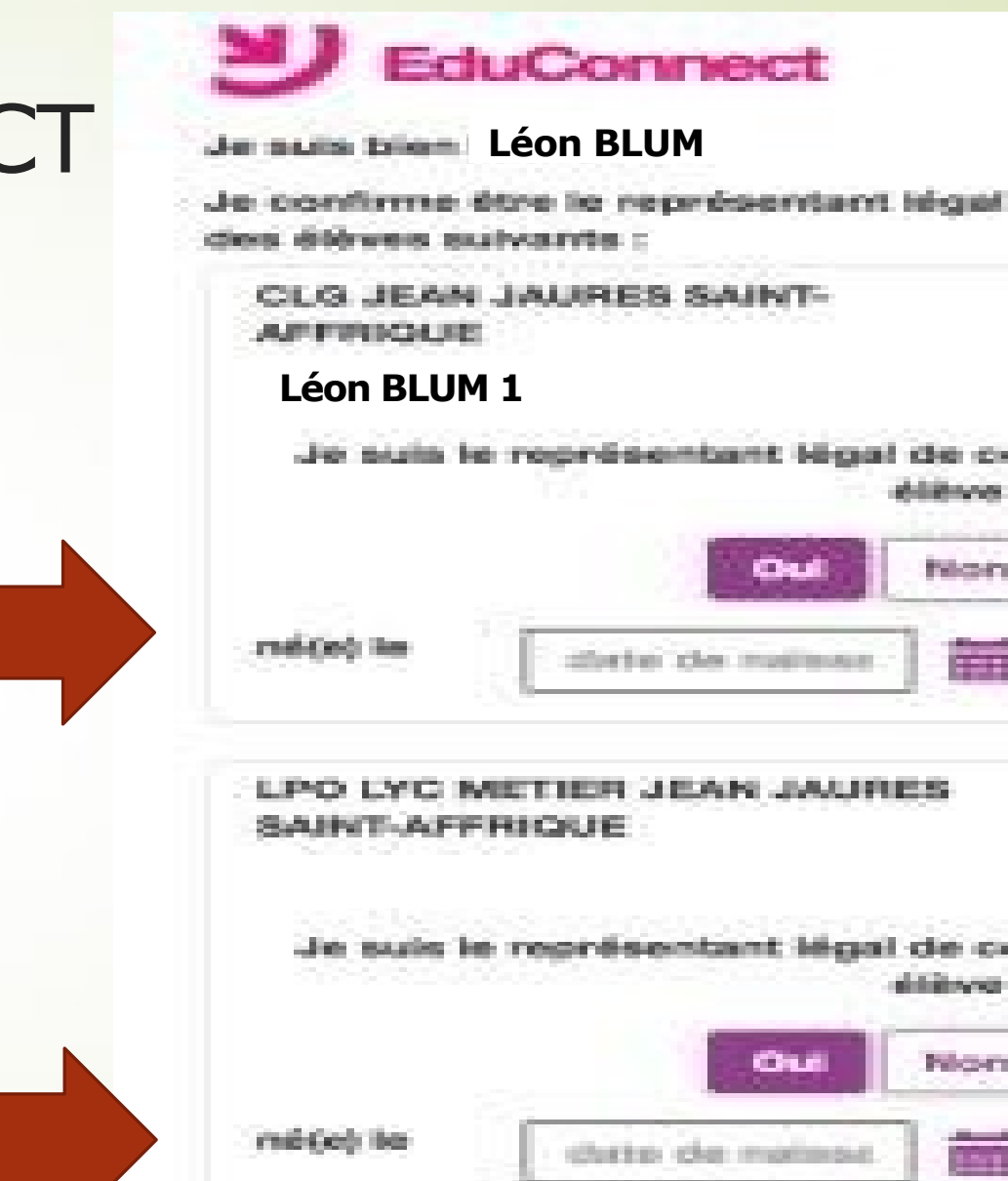

*Participates* 

ETAPE 5 :

## **Sur l'écran suivant, on vous demandera de définir un mot de passe…**

## **…n'oubliez pas de le noter ainsi que l'identifiant !**

**Ils resteront identiques pour tous vos enfants, tout au long de leur scolarité**

# ETAPE 6 : Accès aux télé-

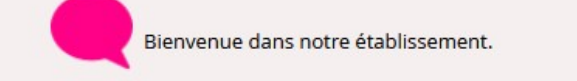

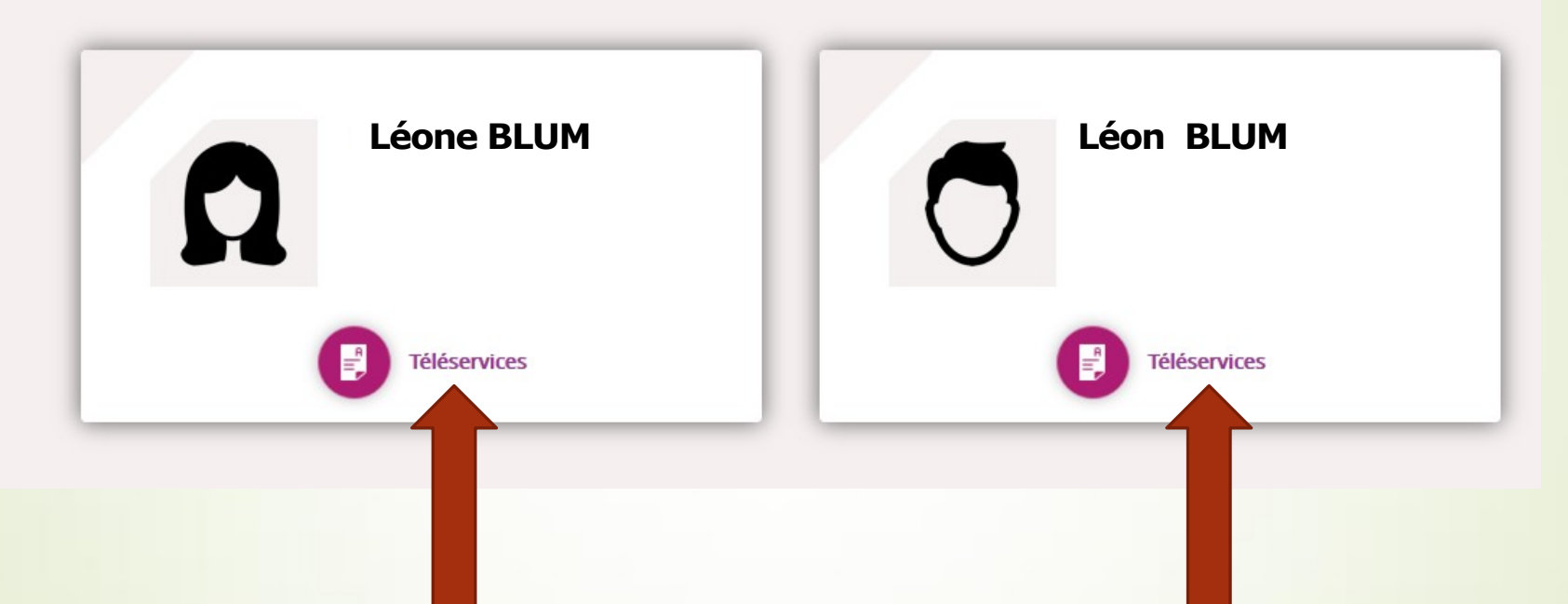

Vous pouvez maintenant accéder aux Télé-services

## Portail des télé-services : Orientation/Affectation

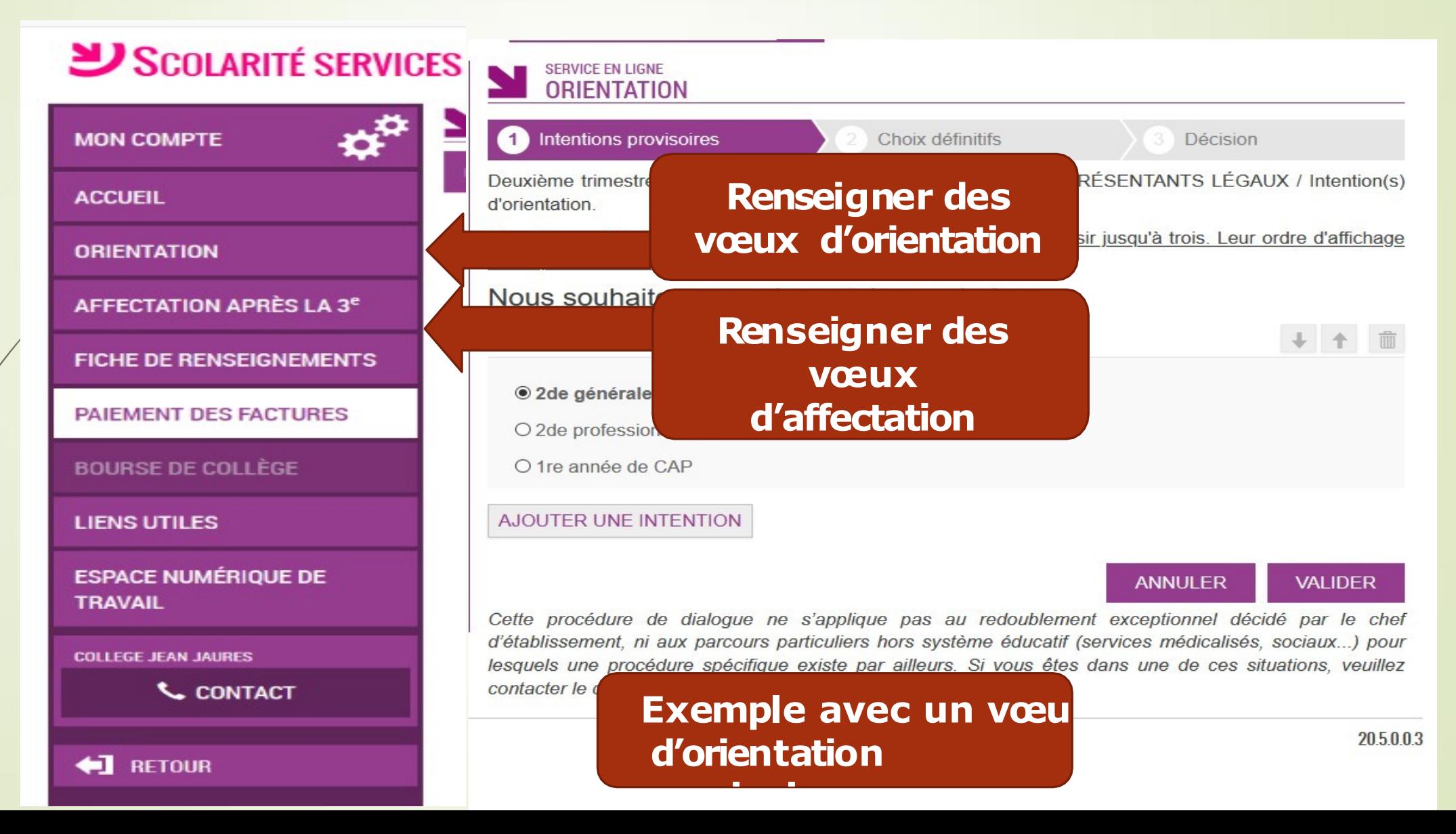